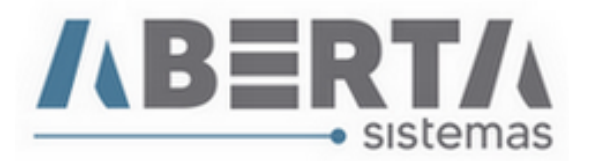

## **Atualização da Tabela de NVE's.**

1. Faça o download do arquivo no site do portal siscomex. Clique em NVE.

<https://www35.receita.fazenda.gov.br/tabaduaneiras-web/private/pages/telaInicial.jsf>

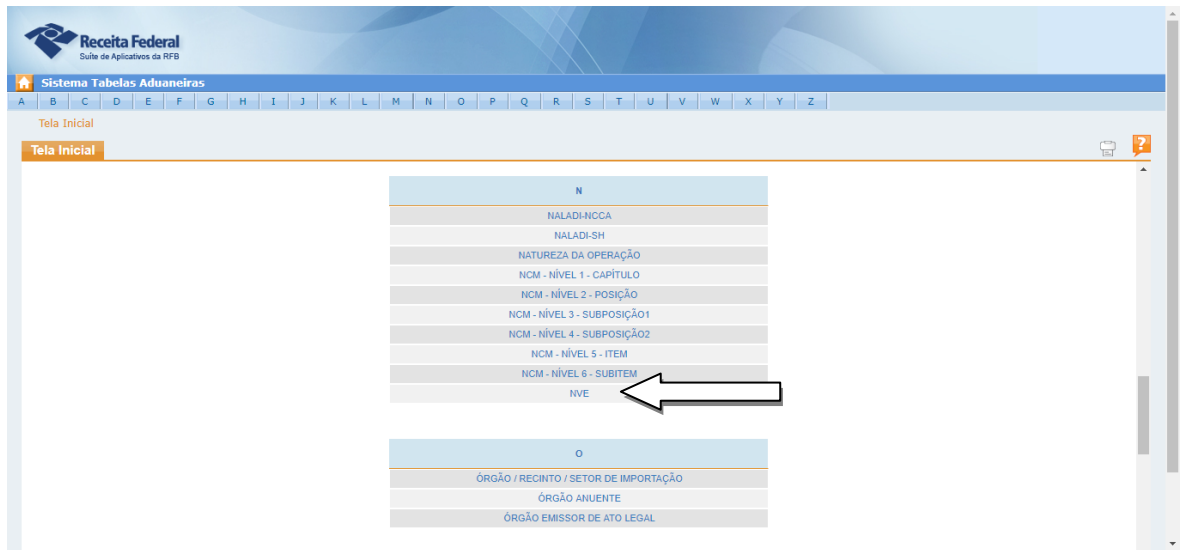

2. Clique em Extrair Tabela

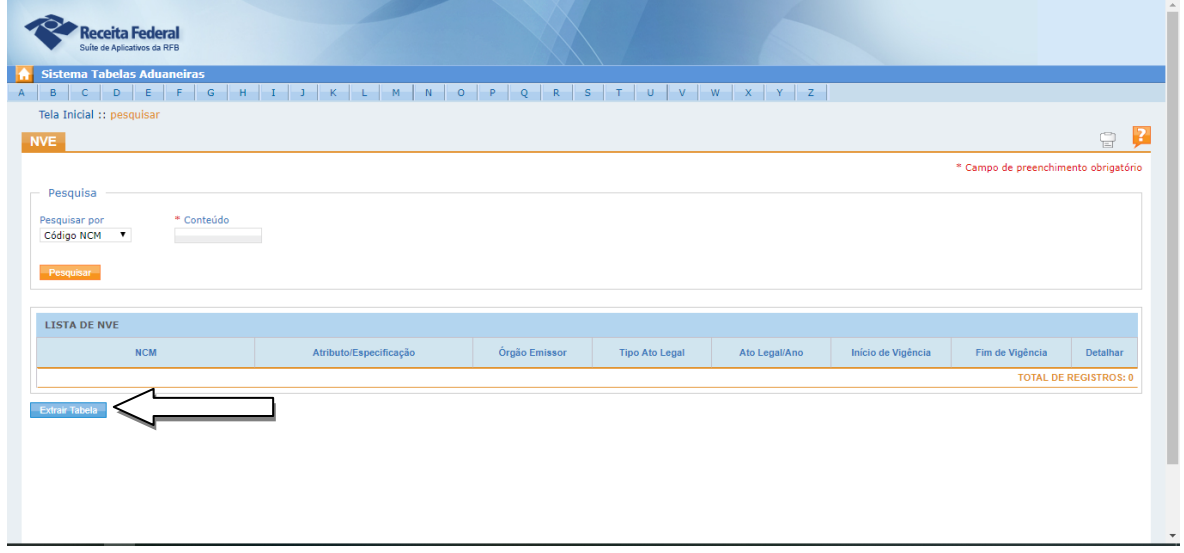

Rua Barão do Rio Branco, 241 – 1° andar – São Francisco do Sul – SC CEP. 89240-000 – fone (47)3444-1319 Skype: sistemas\_aberta E-mail: sistemas@aberta.com.br site: www.aberta.com.br

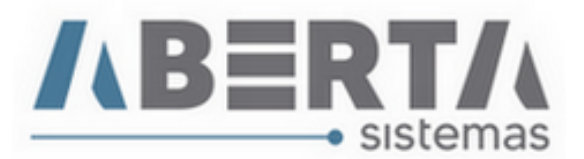

3. Clique em XML. faça o Download do arquivo.

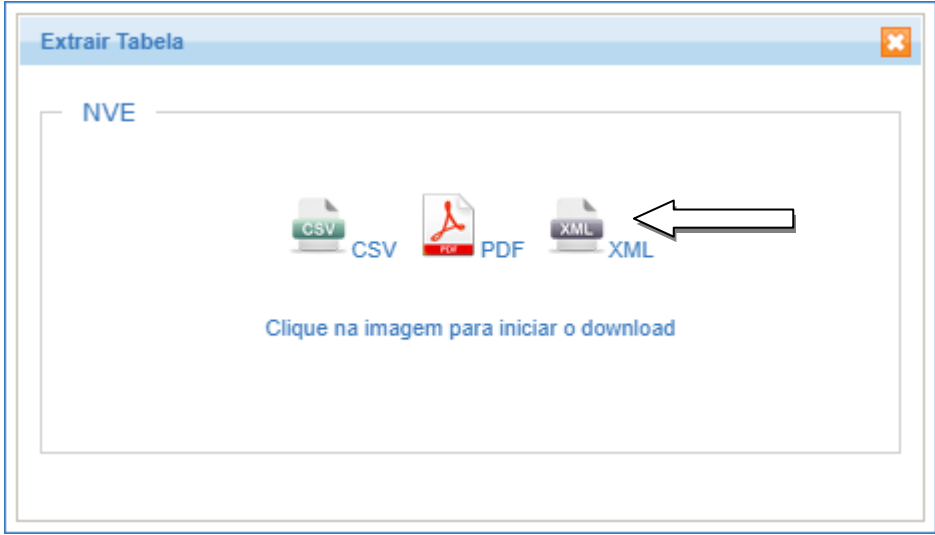

4. Abra o Sistema Importação, clique no menu Utilitários  $\Box$  Importar XML.

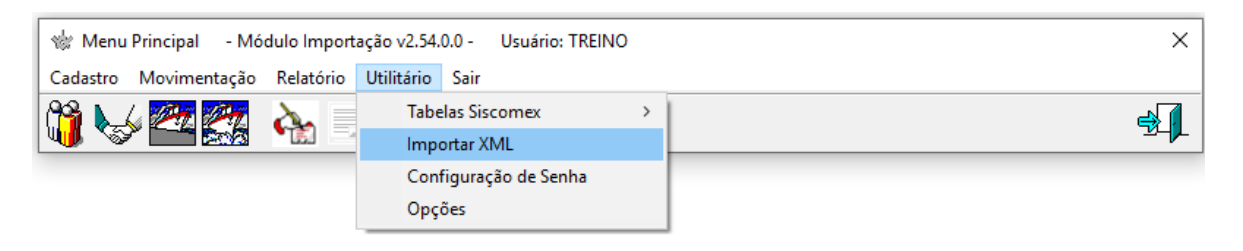

5. Selecione a Tabela NVE, Clique no C e selecione o arquivo Nve.xml e clique em Confirma.

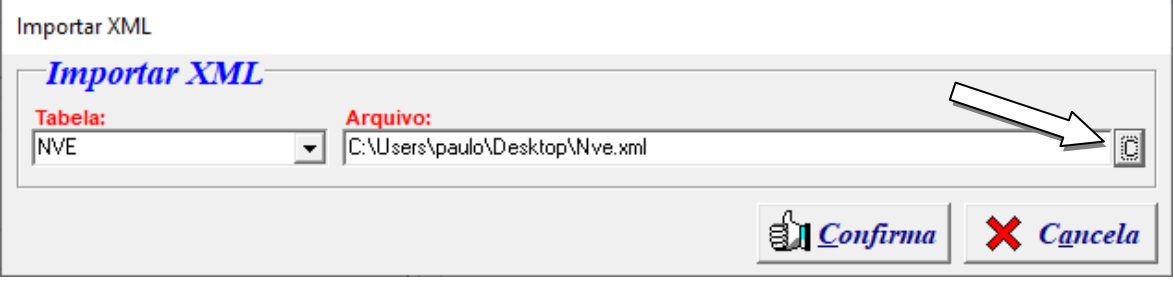

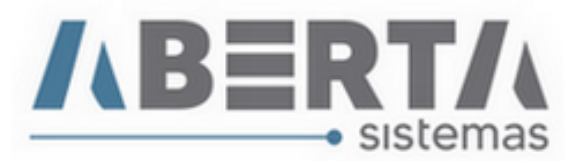

6. Por fim aguarde o sistema gravar a tabela no banco de dados e mostra a tela Arquivo importado com sucesso.

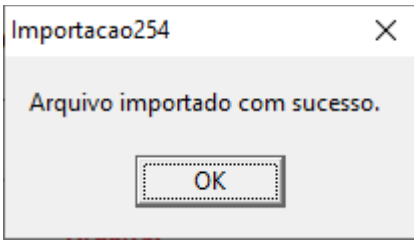

Qualquer duvida no procedimento basta entrar em contato com suporte.